# TomTom Navigation app for iPhone/iPad Reference Guide

# **Contents**

| Getting Started                                     | 6 |
|-----------------------------------------------------|---|
| Start TomTom Navigation app for iPhone/iPad         | 6 |
| Updating your TomTom Navigation app for iPhone/iPad | 6 |
| GPS reception                                       | 6 |
|                                                     |   |

8

19

#### **Planning a Route**

| Planning a route             | 8  |
|------------------------------|----|
| Route summary                | 9  |
| Sharing your route           |    |
| Other destination options    |    |
| Home                         |    |
| Favourite                    | 10 |
| Address                      | 10 |
| Recent Destination           | 10 |
| Places                       | 10 |
| People                       | 11 |
| Events                       |    |
| Point of Interest            | 11 |
| Photo                        | 12 |
| Postcode                     | 12 |
| Point on Map                 | 12 |
| Coordinates                  |    |
| Finding an alternative route | 12 |
| Planning a route in advance  |    |
| Add a route to your Calendar | 13 |
|                              |    |

#### **Driving View**

| Driving View                      | 15 |
|-----------------------------------|----|
| The Driving View                  | 15 |
| Moving around in the Driving View |    |
| Setting the volume                |    |
| Quick Access Toolbar              |    |
| Map settings                      |    |

| Advanced Lane Guidance       | 18 |
|------------------------------|----|
| About Advanced Lane Guidance |    |

### **Route Options**

| About Route Options   |    |
|-----------------------|----|
| Minimise Delays       |    |
| Find Alternative      | 19 |
| Calculate Alternative | 20 |
|                       |    |

| Recalculate Route   |  |
|---------------------|--|
| Avoid Roadblock     |  |
| Avoid Part of Route |  |
| Travel Via          |  |
| Route Demo          |  |
| Clear Route         |  |
| Instructions        |  |
| Map of Route        |  |
| Add to my Calendar  |  |
|                     |  |

# Settings

| Change Settings   | 23 |
|-------------------|----|
| Set Home Location |    |
| Manage Favourites | 23 |
| Voice             |    |
| Alerts            | 24 |
| Audio             |    |
| Мар               |    |
| Route planning    |    |
| Distance Units    |    |
| Advanced          |    |
| Social Media      |    |
| About             |    |
| Reset             |    |

### Main Menu

| The Main Menu          | 30 |
|------------------------|----|
| Navigate To menu       | 31 |
| Home                   | 31 |
| Favourite              | 31 |
| Address                |    |
| Recent Destination     | 31 |
| Places                 | 32 |
| People                 | 32 |
| Events                 | 32 |
| Point of Interest      | 33 |
| Photo                  | 33 |
| Postcode               | 33 |
| Point on Map           |    |
| Coordinates            |    |
| Return to Driving View |    |

## **Browse Map**

| Browsing a Map             | 35 |
|----------------------------|----|
| Markers                    |    |
| Selecting Items on the Map | 36 |
| Map Toolbar                | 37 |

| Map Corrections with TomTom Map Share |  |
|---------------------------------------|--|
| About TomTom Man Share                |  |

| About TomTom Map Share                  |    |
|-----------------------------------------|----|
| Map corrections                         |    |
| Switching Map Share on and off          |    |
| Downloading and sending map corrections | 40 |
| Reporting a map error                   | 40 |
| Types of map correction                 | 40 |

39

42

47

48

53

# Points of Interest (POIs)

| About POIs                              | 42 |
|-----------------------------------------|----|
| Navigating to a POI                     | 42 |
| Finding a POI on the Map Browser        | 44 |
| Showing POIs on the map                 | 45 |
| Selecting which POIs to show on the map |    |
|                                         |    |

## Help Me

| Ale sout Liste Ma                        | 47  |
|------------------------------------------|-----|
| About Help Me47                          |     |
| Using Help Me to phone a local service47 | .47 |

## Favourites

| About Favourites                      |    |
|---------------------------------------|----|
| Creating a Favourite                  | 48 |
| Address                               |    |
| Recent Destination                    | 48 |
| Places                                | 49 |
| People                                | 49 |
| Events                                | 49 |
| Point of Interest                     | 50 |
| Photo                                 | 50 |
| Postcode                              | 50 |
| My Location                           | 50 |
| Point on Map                          | 50 |
| Coordinates                           | 51 |
| Using a Favourite                     | 51 |
| Changing the name of a Favourite      |    |
| Changing the order of your Favourites |    |
| Deleting a Favourite                  |    |
|                                       |    |

#### **Traffic Information**

| ГотТот HD Traffic                       | 53 |
|-----------------------------------------|----|
| Jsing traffic information               | 54 |
| Checking traffic incidents in your area |    |
| Fraffic incidents                       |    |
| Regional availability                   | 58 |
| Buying a new Traffic subscription       | 58 |
| Checking your Traffic subscription      | 59 |
| Renewing your Traffic subscription      |    |

#### **Speed Cameras**

| About Speed Cameras                                | 60 |
|----------------------------------------------------|----|
| Types of speed cameras and safety-related features | 60 |
| Frequency of speed camera updates                  | 62 |
| Report a speed camera                              | 63 |
| Remove a speed camera                              |    |
| Regional availability                              | 63 |
| Settings for Speed Cameras Alerts                  | 63 |
| Buying a new Speed Cameras subscription            | 64 |
| Checking your Speed Cameras subscription           |    |
| Renewing your Speed Cameras subscription           |    |

#### **Search with Places**

| About search using Places |
|---------------------------|
| Using Places to search    |

#### Share

How you can share a location or place......70 How you can share your route ......71 73

#### 'Add to TomTom'

| About 'Add to TomTom'              |  |
|------------------------------------|--|
| Using the 'Add to TomTom' button73 |  |
|                                    |  |

#### Addendum and Copyright

| Со | pyrigl | ht no | tices |
|----|--------|-------|-------|
|    |        |       |       |

74

60

65

67

# **Getting Started**

#### Start TomTom Navigation app for iPhone/iPad

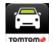

TomTom

Tap this button on your iPhone, iPod or iPad to start TomTom app.

The language used for buttons and menus in TomTom app is the same as the language you selected in your Apple device settings.

If a route is already planned TomTom app shows the <u>driving view</u>, and navigation starts immediately. If no route is planned the <u>main menu</u> is shown.

TomTom app works in the same way on the iPhone, the iPod touch and the iPad. The iPad has a much larger screen which means that menus appear on the <u>driving view</u> instead of as full-screen menus.

#### Starting for the first time

When you start TomTom app for the first time or after a <u>reset</u>, you will see the following screens:

- Legal notice You must read and agree to the Legal notice before you can use TomTom app.
- Voice Download If your TomTom App supports Advanced voices in your language you are given the option to download an Advanced <u>voice</u>.
- Information Sharing To use many of the features in TomTom app you must share information about you and your device. You must read the details about how each feature uses your information. Tap Yes to allow your information to be shared. If you do not agree to share your information the features will not function. If you then later try to use a feature you will see the Information Sharing screen again.

#### Updating your TomTom Navigation app for iPhone/iPad

If you have an old version of TomTom app on your Apple device, you must update to the latest version of TomTom app before continuing to read this guide.

To download and update your Apple device with the latest version of TomTom app, go to the Apple App Store.

#### **GPS** reception

The iPod touch, the iPad (Wi-Fi only models), and the original iPhone do not include a GPS receiver. To use these devices for navigation, you need to connect them with a GPS accessory device.

**Note**: Using a GPS accessory device can also improve the accuracy of GPS in other iPhone models.

When you first start TomTom app, it may need a few minutes to find your GPS position and show your current location on the map.

To make sure you have good GPS reception, you should use your device outdoors. Large objects such as tall buildings can sometimes interfere with reception.

Important: TomTom app cannot give you route instructions until it has GPS reception.

If your device has no GPS reception, TomTom app uses positioning information from WiFi networks or mobile phone towers. This information is used for route planning and to determine your approximate location.

# **Planning a Route**

#### **Planning a route**

**Important**: In the interest of safety and to reduce distractions while you are driving, you should always plan a route before you start driving.

To plan a route with TomTom app, do the following:

- 1. Tap the screen to open the Main menu.
- 2. Tap Navigate To....

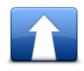

3. Tap Address.

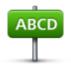

Tip: You can change the country, state or region by tapping the flag before you select a city.

4. Start to type the name of the town you want to go to.

As you type, the names of the towns that match what you have typed are shown. When your destination appears in the list, tap the name of the town to set the destination.

**Tip**: You can also type in the postcode of your destination. First select the country, then select the postcode from the list shown to display a list of streets in that postcode.

5. Start to type the name of the street.

Just as for place names, the names of the streets that match what you have typed are shown. When your destination appears in the list, tap the name of the street to set the destination.

**Tip**: The keyboard automatically hides when you scroll the search results. This allows you to see more results on the screen.

6. Enter the house number and then tap Select.

You can also select the point where two streets meet by tapping Crossing.

The route is calculated.

By default, the fastest route is planned. You can change the <u>type of route type</u> used for planning.

If IQ Routes is available on your map, this information is used to plan the best possible route taking into account the real average speeds measured on the roads.

7. When the new route is shown, tap **Done**.

TomTom app starts to guide you to your destination using spoken instructions and on-screen directions.

#### **Route summary**

After you plan a route, a summary of the route is shown.

The route summary shows an overview of your route on the map and the estimated travel time including delays caused by busy roads. If you have a TomTom HD Traffic subscription, the estimated travel time includes delays due to traffic incidents on your route.

The bottom of the summary screen shows the following options:

- Tap +1 to add a <u>Travel Via</u> stop.
- Tap **Options** to <u>change or view your route</u>.
- Tap **Done** or any part of the screen above the buttons to start route guidance.

You can view the route summary at any time by tapping the right-hand side of the status bar at the bottom of the Driving View.

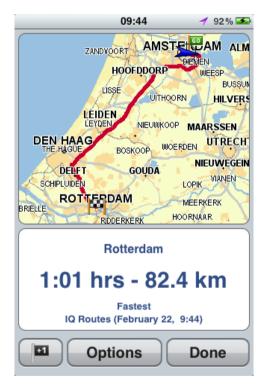

#### Sharing your route

After planning a route, you can <u>share a summary of your route</u> with friends and contacts.

#### Other destination options

When you tap **Navigate To** in the Main menu, you can select your destination in the following ways:

Home

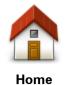

Tap this button to plan a route to your Home location. To set your Home location, tap **Home** in the Settings menu.

Favourite

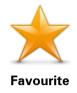

Tap this button to select a <u>Favourite</u> as your destination or to edit your favourites.

#### Address

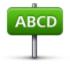

Address

Tap this button to enter an address as your destination. To navigate to a postcode, tap the **Postcode** button at the top of the screen to display the Postcode screen.

**Recent Destination** 

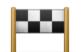

Tap this button to select your destination from a list of places you have recently used as destinations. These also include your Travel Via stops.

Tap this button to open the **Places** menu. Places lets you <u>search</u> using TomTom Places, Google or Facebook, then navigate to the location of

Recent Destination

**Places** 

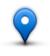

Places

one of the search results.

#### People

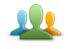

People

Tap this button to select a person from your phonebook contacts or your Facebook friends who are checked-in.

The People menu has the following options:

| T  |                                       | ٦. |
|----|---------------------------------------|----|
| 18 |                                       | 2  |
| 18 |                                       | Ŀ  |
| 18 | Lanadys                               | Ð  |
| 18 | by sharey                             | n. |
| н  | Laws as lyn<br>sawn alwyy<br>Ty shawy | -  |

Tap this button to select a person from your phone book contacts. You can only navigate to your contact when the contact has an address.

Contact

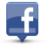

Tap this button to view friends who are checked-in on Facebook. Tap a checked-in friend view the friend's location. Tap **Select** to navigate to that location.

**Checked-in Friends** 

#### **Events**

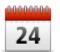

Tap this button to navigate to an event saved in your Calendar app or on your Facebook Events page.

**Events** 

The **Events** menu has the following options:

| 24       | Tap this button to navigate to an event saved in your Calendar app. The event must have an address if you want to use it for navigation. |
|----------|----------------------------------------------------------------------------------------------------|
| Calendar |                                                                                                    |
|          | Tap this button to navigate to an event saved on your Facebook Events                                                                    |

page. The event must have an address if you want to use it for navigation.

**Point of Interest** 

Facebook

Tap this button to navigate to a Point of Interest (POI).

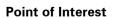

#### **Photo**

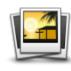

Photo

Tap this button to select a photo from your Apple device gallery and use it as your destination.

**Note**: Only photos that contain location data can be used. This feature can be enabled in the Apple device Camera application.

Postcode

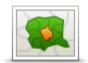

Tap this button to enter a postcode as your destination. To navigate to an address, tap the **Address** button at the top of the screen to display the Address screen.

Postcode

#### Point on Map

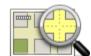

Tap this button to select a point on the map as your destination using the <u>Map Browser</u>.

Point on Map

#### Coordinates

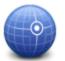

Tap this button to enter the map coordinates of a location on the map as your destination.

Coordinates

#### Finding an alternative route

Once you have planned a route, you may want to change something about the route, without changing your destination. You may want to <u>find an alternative route</u> for one or more of the following reasons:

- You can see a roadblock or a line of traffic ahead.
- You want to travel via a particular location to pick someone up, stop for lunch or fill up with petrol.
- You want to avoid a difficult junction or a busy narrow street.

#### Planning a route in advance

You can use TomTom app to plan a route in advance by selecting your starting point and your destination.

You can use advanced route planning to check a route or the time it will take, and you can <u>add the</u> <u>route to your calendar</u> and use it later.

To plan a route in advance, do the following:

- 1. Tap the screen to open the Main menu.
- 2. Tap Advanced Planning.

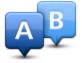

- 3. Select the starting point for your journey in the same way that you would select your destination.
- 4. Set the destination for your journey.
- 5. Choose the type of route that should be planned.
  - **Fastest** the route which takes the least time.
  - Eco Route the most fuel-efficient route.
  - **Shortest** the shortest distance between the locations you set. This may not be the quickest route, especially if the shortest route is through a town or city.
  - Avoid Motorways a route which avoids motorways.
  - Winding Roads a route that avoids unnecessary motorways and includes winding roads, with the aim of making the route fun and entertaining.
  - Walking Route a route designed for making the journey on foot.
  - Bicycle Route a route designed for making the journey on a bicycle.
  - **Limited Speed** a route for a vehicle which can only be driven at a limited speed. You have to specify the maximum speed.
- 6. Choose when you will make the journey you are planning. You can set the date and time in 5 minute intervals.

TomTom app uses IQ Routes to work out the best possible route at that time, using the real average speeds measured on roads. In this way you can compare how long a journey takes at different times of day, or on different days of the week.

- 7. Tap Prepare Route. TomTom app plans the route between the two locations you selected.
- 8. To <u>add the route to your calendar</u>, click **Options** then **Add to My Calendar**.

#### Add a route to your Calendar

You can use TomTom app to add a route that you have planned in advance to your Apple device calendar. The reminder is set to alert you a short time before you need to depart. The reminder contains a link which opens TomTom app and automatically plans the route.

To set a reminder, do the following:

- 1. Plan a route in advance.
- 2. Select **Options** in the Route Summary view.
- 3. Tap Add to My Calendar.
- 4. Add any additional notes you want to save in the reminder.
- 5. Tap Done.

The reminder is saved in your Apple device calendar.

# **Driving View**

**The Driving View** 

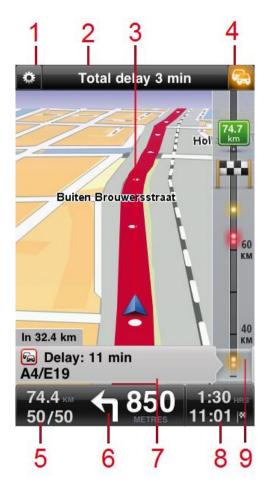

- 1. Shows the <u>quick access toolbar</u>.
- 2. The top status bar shows the following information:
  - the name of the next street on your route
  - the total delay found on your route by TomTom HD Traffic
  - other messages, such as "Poor GPS Reception".
- 3. Your current position.
- 4. TomTom HD Traffic button.

Tap this button to buy a TomTom HD Traffic subscription or to open the traffic sidebar to see <u>traffic incidents on your route</u>.

5. The remaining distance of your journey and your current speed. If known, the speed limit is also shown.

6. Navigation instruction for the road ahead.

Tap this area to open the volume control and to repeat the previous instruction.

- 7. TomTom HD Traffic information about the traffic incident that this box points to on the traffic sidebar.
- 8. The remaining journey time and the estimated arrival time.

Tap this area to open the <u>route summary</u> screen.

9. TomTom HD Traffic sidebar.

**Tip**: If you have a TomTom Speed Cameras subscription you also see symbols for <u>speed cameras</u>.

Moving around in the Driving View

When you plan a new route, you are shown the Driving View together with detailed information about your current location.

Tap the centre of the screen at any time to open the Main menu.

Zoom by tapping the screen twice with one finger to zoom in, or tap once with two fingers at the same time to zoom out.

You can also zoom in and out by placing your fingers on the screen and pinching them together and stretching them apart.

#### iPad-specific features

TomTom app on the iPad has two extra buttons in the top menu bar:

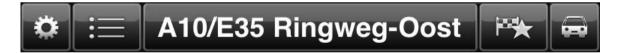

The buttons have the following functions:

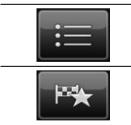

Tap this button to open and close the Main menu. You can also tap the screen to open and close the Main menu.

Tap this button to open a quick link to navigate to home, a Favourite, or a recent destination. When you tap one of the items TomTom app calculates a route to navigate you there.

#### Setting the volume

Tap the left-hand side of the status bar in the Driving View to show the volume control.

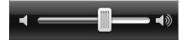

Move the slider from left to right to increase the volume for both music and voices at the same time.

Move the slider all the way to the left to mute all sounds from TomTom app. When the sound is muted, the mute sound indicator is shown in the bottom left corner of the Driving View.

#### **Quick Access Toolbar**

Tap the quick access toolbar button to display the following option buttons:

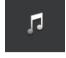

\_

\_

Tap the music button to play or pause music.

You can tap play/pause, next and previous to control the music track that is currently playing.

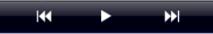

The volume control also appears at the bottom of the screen to let you set the volume for both music and voices.

The buttons disappear on their own after a few seconds or you can tap the Quick Access Toolbar again to make the buttons disappear immediately.

| <i>\$</i> | Tap this button to switch off voice guidance. You will no longer hear spoken route instructions but you will still hear information such as traffic information and warnings.         |
|-----------|----------------------------------------------------------------------------------------------------|
|           | If the voice is muted, this button changes to <b>Enable Voice</b> . Tap the but-<br>ton again to turn voice instructions back on.                                                     |
|           | When voice instructions are disabled, the voice disabled indicator is shown in the bottom left corner of the Driving View.                                                            |
|           | To mute all sounds from TomTom app tap the navigation instruction area on <u>the driving view</u> and slide the volume slider to the left.                                            |
| • •       | Tap this button to use night colours on the menus and maps. If night colours are being used, this button changes to a sun symbol. Tap the button again to switch back to day colours. |
|           | Tap this button to use a 2D map in the Driving View.                                                                                                    |
| 2D        | If the 2D map is being used, this button changes to <b>3D</b> . Tap the button again to use the 3D map.                                                                               |

#### Map settings

You can <u>change the way the map looks and behaves</u> as you drive, and change what you see on the map.

# **Advanced Lane Guidance**

#### **About Advanced Lane Guidance**

TomTom app helps you prepare for motorway exits and junctions by showing you which lane you should be in.

**Note**: Advanced Lane Guidance is not available for all junctions or in all countries. To find out if Advanced Lane Guidance is available in your country, go to <u>tomtom.com/iphone</u>.

For some exits and junctions, an image shows the lane you should be in. To turn the images off, switch **Lane images** off in the Advanced Settings menu.

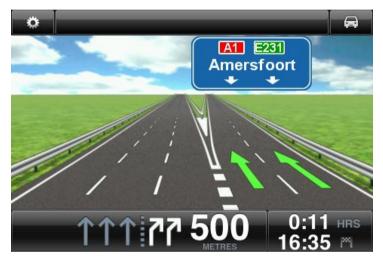

For other exits and junctions, TomTom app shows the lane you should take in the status bar.

| •        | A10/E35 Ringweg-Oost                         | <b>_</b>  |
|----------|----------------------------------------------|-----------|
|          |                                              |           |
| 10/E35 F | Ringweg=Oost A10/E35 Ringweg-Zuid            |           |
|          | S112 Goodseweg                               |           |
| 68       | <sup>770</sup> <b>↑↑↑↑ 275</b> 0:10<br>11:49 | HRS<br>I™ |

# **Route Options**

•

### **About Route Options**

You can find out more information about your route, or change the route using the route options.

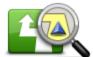

You can open the route options as follows:

Tap Route Options in the Main menu.

**Route Options** 

Tip: Route Options is only available when you have planned a route.

- Tap **Options** on the Route Summary screen after you plan a route.
- . Tap the right hand section of the status bar in the Driving View to open the Route Summary screen, then tap Options.

#### **Minimise Delays**

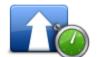

Tap this button to re-plan your route based on the latest traffic information.

This button is only available if you have a subscription to TomTom HD Traffic.

**Minimise Delays** 

#### **Find Alternative**

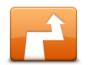

**Find Alternative** 

Find Alternative lets you change your route without changing your destination.

In the Route Options menu, tap Find Alternative to display the following options:

- Calculate alternative
- **Recalculate route**
- Avoid roadblock
- Travel via
- Avoid part of route

#### **Calculate Alternative**

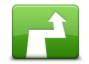

Calculate Alternative Tap **Calculate Alternative** to calculate an alternative to the current route.

Apart from the roads near your current position and near your destination, a new route is calculated using totally different roads to reach your destination. This is an easy way of planning different route to the same destination.

TomTom app looks for another route from your current location to your destination.

If you decide you would prefer to use the original route after all, tap **Re**calculate Route.

#### **Recalculate Route**

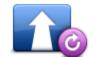

Tap this button to return to the original route. This ignores any previous instructions you have given to avoid roadblocks or travel via a particular location.

**Recalculate Route** 

#### **Avoid Roadblock**

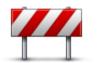

**Avoid Roadblock** 

Tap this button if you can see a roadblock or a line of traffic ahead. You then have to choose how much of the route ahead you want to avoid.

Choose from the different options available. TomTom App recalculates your route avoiding the section of the route for the distance you selected.

Don't forget that once a new route is calculated, you may have to turn off the road you are on very soon.

If the roadblock suddenly clears, tap **Recalculate Original** to return to your original route.

#### Avoid Part of Route

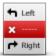

Tap this button to avoid a part of the route. Use this button if you see that your route includes a road or junction you don't like, or which is well-known for traffic problems.

Avoid Part of Route You then choose the road you want to avoid from a list of the roads on your route.

**Travel Via...** 

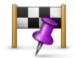

Tap this button to change your route so that it passes a particular location, perhaps to pick someone up on the way. You can add up to five extra stops along your route.

Travel Via...

You can also open **Travel Via**... by tapping the **+1** flag at the bottom of the route summary.

When have not yet entered a stop, the **Travel Via**... menu opens. When you have entered a stop, tap the + symbol at the bottom of the Travel Via screen to add another stop. You can add up to five stops.

**Tip**: You choose the stop in the same way as you choose a destination. This means you can select from all the same options that are offered when you choose a destination, for example **Address**, **Favourite**, **Point of Interest** or **Point on Map**.

Tap a stop in the Travel Via list to see more information about the stop. On the information screen you can set the **Alert On Arrival** to on or off.

**Tip**: You hear an alert sound when you reach the Travel Via stop. You can <u>change the sound</u> of the alert.

To change the order of the Travel Via stops you have entered, tap the **Edit** button, then drag a stop using the order symbol in the right of the stop to its new position. Tap the **Done** button to exit the edit mode.

To delete a Travel Via stop you have entered, use one of the following methods:

- Tap the Edit button, then tap the stop sign that appears to the left of the stop. Tap the red Delete button that appears on the right of the stop. Tap the Done button to close the edit screen.
- Swipe across the stop to show the red **Delete** button on the right of the stop. Tap the **Delete** button to remove the stop.

When you have added Travel Via stops, tap the **Done** button at the top of the Travel Via screen. TomTom app calculates a new route to your destination that passes the stops you chose. A flag appears in the Driving View at each of your Travel Via stops. Unlike at your final destination, TomTom app only gives a sound alert when you reach a Travel Via stop.

#### **Route Demo**

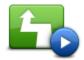

Tap the **Route Demo** button to watch a demo of the journey. To stop a demo, tap **Stop Demo** in the **Route Options** menu when a demo is running.

Route Demo

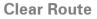

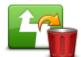

Tap this button to clear the currently planned route.

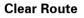

#### Instructions

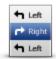

Tap this button for a list of all the turn instructions on the route.

Instructions

#### **Map of Route**

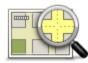

Tap this button to see an overview of the route using the Map Browser.

#### Map of Route

#### Add to my Calendar

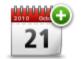

When you have <u>planned a route in advance</u>, tap this button to <u>add the</u> <u>route to the Calendar</u> on your Apple device.

Add to My Calendar

# Settings

### **Change Settings**

To change the way TomTom app looks and behaves, tap **Change Settings** in the Main menu.

#### **Set Home Location**

Tap this option to set or change your **Home Location**. Select the address for your home location in the same way that you select a destination.

Your home location can be somewhere you often visit, such as your office. This feature provides an easy way to navigate there by tapping the **Home** button in the **Navigate To** menu.

#### **Manage Favourites**

Tap this button to go to Favourites where you can add to, edit and delete your favourites.

#### Voice

Tap this option to select the voice used for instructions. You can choose from three different kinds of voices.

**Note**: A recorded human voice can say instructions but is unable to read aloud street names. If you would like street names to be included with instructions, you must select an **Advanced Voice**.

#### Celebrity Voices

These are recorded by an actor. Use a celebrity voice to make your journey more fun and entertaining. Tap the **Celebrity Voices** button to choose a celebrity voice or purchase a new celebrity voice.

Note: Celebrity voices may not be available in all countries.

#### Advanced Voices

TomTom app uses Advanced voices to provide spoken instructions while you are driving. An Advanced voice gives driving instructions and pronounces street names, signs and status messages. You can only use an Advanced voice that is in the language your Apple device uses.

When you start TomTom app for the first time you are given the option to download an Advanced voice.

To download extra Advanced voices tap **Download**. When it has downloaded tap **Use It Now** to use the voice.

Note: Advanced voices are not available in all languages.

#### Basic Voices

A basic voice reads the driving instructions but does not read the street names, road numbers or signs.

You can select a basic voice in any language. The language used for menus and buttons does not change if you select a voice in a different language.

When you select a voice, a sample of that voice is played.

#### Alerts

Tap this option to switch on safety alerts.

#### Speed Camera

Adjust this setting to switch on <u>speed camera alerts</u> in the Driving View. You can also select a safety warning alert sound. Tap the **Alerts** button to select which speed cameras and safe-ty-related features you want to be warned about.

**Note**: Information about speed cameras is not available in all countries. To find out if information about speed cameras is available in your country, go to <u>tomtom.com/iphone</u>.

#### Speed Limit

Adjust this setting to warn you when you are driving above the speed limit. You can also select a warning alert sound.

**Important**: It is important to pay attention to road signs and drive within the local speed limit. TomTom speed limit alerts should not be relied on exclusively while driving.

#### **Places of Worship and Schools**

Adjust this setting to warn you when you are driving near a place of worship, a school, a college or a university. The warning is not given when you are driving on a motorway, or between the hours of 20.00 and 06.00.

#### Traffic

Adjust this setting to switch on traffic warnings in the Driving View. You can also select a traffic warning alert sound.

Note: You only see this option when you have a subscription to TomTom HD Traffic.

#### Travel Via

Adjust this setting to switch all Travel Via alerts on or off.

**Tip**: To set the alert for each Travel Via stop, use the Alert On Arrival setting when you <u>add a</u> <u>stop</u>.

#### Audio

Tap this option to set the following music and volume options.

#### Fade Music

Adjust this setting to fade the music when instructions and warnings are given.

When this setting is off, the music pauses instead of fading when instructions and warnings are given.

#### **Voice Volume**

Adjust this setting to set the volume of voice instructions as a percentage of the music volume.

For example, you can move the slider to the middle of the slider bar to set the volume of voice instructions at 50% of the music volume.

If the slider is set to off, the music volume and voice volume are set to the same level.

#### Мар

Tap this option to set the following map options:

#### Day Colours / Night Colours

Tap **Day Colours** to select a day colour scheme consisting of bright colours.

Tap Night Colours to select a night colour scheme consisting of darker colours.

Auto-Switch automatically changes between day and night colours depending on the time of day.

Tap Car Symbol to select the car symbol that shows your current location in the Driving View.

#### 2D Map North Up

When this setting is on, the 2D map is fixed in place with north at the top of the screen. When this setting is off, the 2D map moves so that your current direction is always at the top of the screen.

#### **Show Current Street**

When this setting is on, the current street name or number is shown in the Driving View, just below your position on the map.

#### Streets on Map

When this setting is on, street names are shown on the map.

#### **POIs on Map**

When this setting is on, POIs are shown on the map.

#### **POI Types**

Select which POIs are shown on the map.

#### Auto-Zoom

Auto-Zoom automatically adjusts the area of the map and level of detail shown in the Driving View. Switch off Auto-zoom to manually control the use of zoom in the Driving View.

#### **Route planning**

Adjust the Route planning settings to set how routes are planned.

#### **Default Route Type**

Adjust this option to set the type of route that will be planned when you plan a new route.

You can select the following types of route:

- Fastest the fastest route to your destination.
- **Shortest** the shortest route to your destination. This may take much longer than the fastest route.
- Avoid Motorways this type of route avoids all motorways.
- Walking Route this type of route is optimised for walking.
- Bicycle Route this type of route is optimised for bicycles.
- **Limited Speed** if you select this type of route, you must enter a maximum speed for your vehicle. The route planned takes this restriction into account.
- **Eco Route** always plan the most fuel-efficient route.
- Winding Roads plan a route that avoids unnecessary motorways and includes winding roads, with the aim of making the route fun and entertaining. You can select the level used to calculate the winding roads route, with **Maximum** giving the longest route.
- Always Ask Me if you select this option, you will always be asked to select the type of route that should be planned.

You can set how each of the following road types is handled when a new route is planned:

- Toll Roads
- Ferry Crossings
- Carpool Lanes
- Unpaved Roads

You can set the following actions to be taken for each type of road:

- Avoid the type of road is always avoided automatically.
- **Don't Avoid** the type of road is not avoided automatically.
- Always Ask when the route is planned, you have to select how to handle these roads when they occur on your route.

#### **Distance Units**

You can choose to use either Kilometres or Miles for all distances and speeds.

#### Advanced

Tap **Advanced** to adjust the following settings:

#### Status bar

Adjust this setting to show or hide the status bar at the top of the Driving View. Hiding the status bar lets you see more of the map.

#### Multitasking

Adjust this setting to switch multitasking on and off.

Multitasking allows you to receive spoken instructions while using other applications and visual guidance while on phone calls.

#### Lane Images

Adjust this setting to switch lane images on and off.

Lane images help you prepare for motorway exits and junctions by showing you which lane you should be in.

#### IQ Routes™

Adjust this setting to switch IQ Routes on and off.

IQ Routes is used when you plan a route. Your route is calculated using information about the real average speeds measured on roads, so your route may change depending on the time of day and day of the week.

**Note**: IQ Routes information is not available for all regions. For more information on IQ Routes, go to <u>tomtom.com/iqroutes</u>.

#### **Data Services**

Adjust this setting to switch the HD Traffic and Speed Cameras services on and off.

TomTom HD Traffic incidents are shown on the traffic sidebar and in the Browse Map screen, and traffic delays are taken into account when you plan a new route.

TomTom Speed Cameras updates the locations and speed limits of fixed cameras, and provides live updates for mobile camera locations.

**Note**: TomTom HD Traffic and Speed Cameras are TomTom subscription services which are only available in supported countries. For more information on TomTom HD Traffic, Speed Cameras and other services in your country, go to <u>tomtom.com/iphone</u>.

#### **Information Sharing**

Adjust this setting to switch Information Sharing on and off. If you turn off information sharing you will have enhanced privacy but you will not be able to use services that require you to share your data.

#### **Camera Report Button**

Adjust this setting to show or hide the Speed Camera reporting button in the Driving View.

#### Map Share™

Adjust this setting to turn Map Share on and off. TomTom Map Share helps you correct map errors and share map corrections with the rest of the TomTom Map Share community.

**Note**: When this setting is adjusted the map is reloaded so that map corrections can be applied or removed. This may take several seconds.

#### **Route Summary**

Adjust this setting to **ON** to automatically close the Route Summary screen after 10 seconds.

#### GPS Enhancer™

Adjust this setting to switch the TomTom GPS Enhancer on and off.

The GPS Enhancer helps TomTom app to find your location more accurately.

#### **Social Media**

Tap Social Media to setup or log in to and out of your Facebook and Twitter accounts.

#### Facebook

Before you can share your location using Facebook you must install the TomTom app. Tap **Facebook** to open the TomTom app Log in page. Tap **Log in** and follow the instructions on the screen to setup the app.

If the TomTom app is already installed and you are logged out, tapping **Facebook** logs you into the app.

If you are logged in to the TomTom app, tapping Facebook logs you out of the app.

When the option **Always prompt to check in when destination reached** is **ON**, you will always be asked if you want to check your location in to Facebook when you have arrived at a destination.

#### Twitter

To use Twitter from TomTom app, you must first set up Twitter in the Apple device Settings app. In the Settings app, allow TomTom app to use your account.

In TomTom app, tap Twitter to log in to your Twitter account.

#### About

Tap **About** for information about the application and map version as well as details about copyright, licences, information sharing, and a What's new feature list.

#### **Information Sharing**

Information sharing describes how TomTom app uses your information. Tap on a feature to read detailed information about how your information is used when you use that feature.

To enable Information Sharing so you can use all the features in TomTom app, tap **Yes** on the **Information Sharing** page.

If you tap **No**, the **Information Sharing** page will appear next time you access a feature that requires information sharing.

#### Reset

Tap **Reset** to remove the following information:

#### **Reset to Defaults**

Tap this setting to restore the factory settings to TomTom app.

All your personal settings will be deleted, including your Favourites and your Home location.

#### Map Share<sup>™</sup>

Tap **Downloaded Map Corrections** to remove map corrections that you have downloaded from TomTom.

Tap My Map Corrections to remove map corrections that you have made yourself.

#### **My Locations**

Tap Recent Destinations to remove your recently visited locations from the location selector.

Tap Favourites to remove all your favourite locations.

Note: To delete favourites one at a time, tap Manage Favourites in the Change Settings menu.

# Main Menu

### The Main Menu

When you start TomTom app without having earlier planned a route, the Main menu is shown.

To open the Main menu from the Driving View, tap the screen.

The following buttons are available in the Main menu:

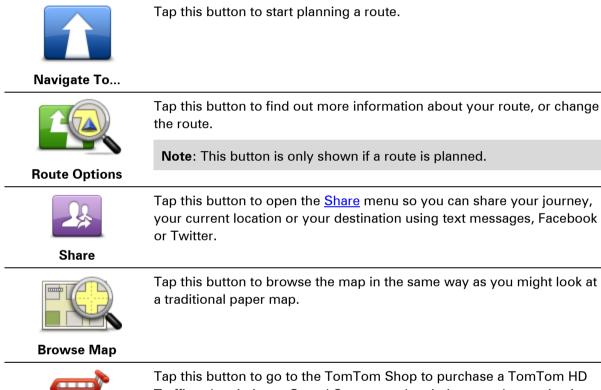

Tap this button to go to the TomTom Shop to purchase a TomTom HD Traffic subscription, a Speed Cameras subscription, or other navigation products and services.

If you have a TomTom HD Traffic or Speed Cameras subscription, you

TomTom Shop

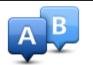

Tap this button to plan a route in advance, selecting your starting point and your destination.

**Advanced Planning** 

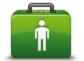

Tap this button to phone or drive to the nearest emergency services.

The Help Me menu also gives a description of your location so you can tell the emergency services where you are.

Help Me

can tap this button to view your subscription status.

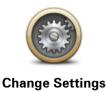

Tap this button to change how TomTom app behaves.

#### **Navigate To menu**

When you tap **Navigate To** in the Main menu, you can select your destination in the following ways:

#### Home

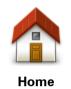

Tap this button to plan a route to your Home location.

To set your Home location, tap **Home** in the Settings menu.

#### Favourite

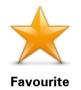

Tap this button to select a <u>Favourite</u> as your destination or to edit your favourites.

Address

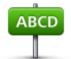

Tap this button to enter an address as your destination. To navigate to a postcode, tap the **Postcode** button at the top of the screen to display the Postcode screen.

### Address

### **Recent Destination**

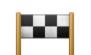

Tap this button to select your destination from a list of places you have recently used as destinations. These also include your Travel Via stops.

**Recent Destination** 

Places

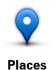

Tap this button to open the **Places** menu. Places lets you <u>search</u> using TomTom Places, Google or Facebook, then navigate to the location of one of the search results.

#### People

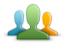

Tap this button to select a person from your phonebook contacts or your Facebook friends who are checked-in.

People

The People menu has the following options:

Laren hen una shere Ty dury Tap this button to select a person from your phone book contacts. You can only navigate to your contact when the contact has an address.

Contact

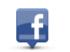

Tap this button to view friends who are checked-in on Facebook. Tap a checked-in friend view the friend's location. Tap **Select** to navigate to that location.

**Checked-in Friends** 

#### **Events**

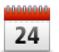

Tap this button to navigate to an event saved in your Calendar app or on your Facebook Events page.

**Events** 

The **Events** menu has the following options:

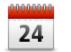

Tap this button to navigate to an event saved in your Calendar app. The event must have an address if you want to use it for navigation.

Calendar

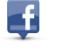

Tap this button to navigate to an event saved on your Facebook Events page. The event must have an address if you want to use it for navigation.

Facebook

#### **Point of Interest**

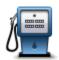

Tap this button to navigate to a Point of Interest (POI).

**Point of Interest** 

#### Photo

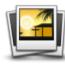

Photo

Tap this button to select a photo from your Apple device gallery and use it as your destination.

**Note**: Only photos that contain location data can be used. This feature can be enabled in the Apple device Camera application.

#### Postcode

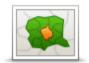

Tap this button to enter a postcode as your destination. To navigate to an address, tap the **Address** button at the top of the screen to display the Address screen.

# Postcode

#### **Point on Map**

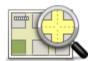

Tap this button to select a point on the map as your destination using the Map Browser.

# Point on Map

#### Coordinates

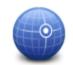

Tap this button to enter the map coordinates of a location on the map as your destination.

#### Coordinates

### **Return to Driving View**

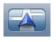

On the iPhone and iPod, many menus and screens have a quick access button to return you to the <u>driving view</u> without having to step back through menus. The button appears in the top right corner of the screen.

On an iPad, tap the driving view screen to return to the driving view.

# **Browse Map**

#### **Browsing a Map**

Tap **Browse Map** in the Main menu to open the Map Browser. Using the Map Browser you can browse the map in the same way as you might look at a traditional paper map.

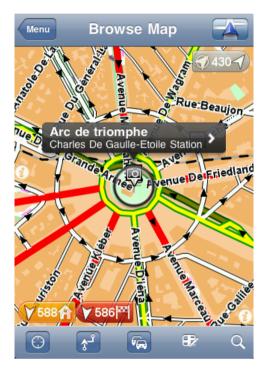

You can move around the map by using your finger to drag the map across the screen.

Zoom in and out by pinching your fingers together and apart on the screen. You can also zoom by tapping the screen twice with one finger to zoom in, or tap once with two fingers at the same time to zoom out.

#### Markers

Markers are placed on the map to show the distance to various locations. Tap a marker to centre the map on the marker location. Markers point toward one of the following locations:

- Your current location.
- Your home location.
- Your destination.

To set your own marker, position the cursor over the required location on the map, then tap the cursor button and then tap **Set marker position**.

Note: The markers are removed when you close TomTom app.

#### Selecting Items on the Map

Tap the map to place the cursor at the location you tap.

You can also drag the cursor around the map by holding your finger on it until it expands. When you drag the cursor, the area within the expanded cursor is magnified.

When you place the cursor, a part of the map is selected. Details of this location are shown, along with an arrow.

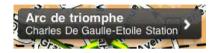

Tap the location to use the cursor position. You can choose from the following options:

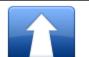

Tap this button to plan a route from your current location to the cursor position.

#### **Navigate There**

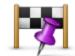

Tap this button to travel via the cursor position on the route that is currently planned. This option is only shown if you have already planned a route.

#### Travel Via...

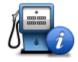

Shows the details of the POI you selected. You only see this option when you have selected a POI.

#### **POI Details**

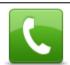

Tap this button to call a POI at the cursor position. You only see this option when you have selected a POI with a phone number.

#### Call...

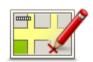

Tap this button to make a <u>map correction with TomTom Map Share</u>.

Important: For safety reasons, do not enter the full details of a map cor-

**Correct Map Error** rection while you are driving. Mark the location of the map error instead and enter the full details later.

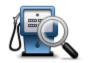

Shows a list of POIs near the selected location, and also allows you to search for POIs.

Find POI Nearby

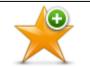

Tap this button to add the cursor position as a Favourite. You can choose to give the favourite a name or you can use the suggested name.

Add as Favourite

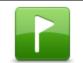

Tap this button to place a marker at the cursor position.

Set Marker Posi-

tion

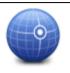

Tap this button to move the map so that the cursor position is in the centre of the screen. The map zooms in on the cursor position.

Centre on Map

## **Map Toolbar**

The toolbar at the bottom of the Browse Map screen has the following buttons:

| $\bigcirc$ | Tap this button to centre the map on your current location.                                                |
|------------|----------------------------------------------------------------------------------------------------|
| <b>گ</b>   | Tap this button to show your route on the map.                                                             |
| <b>F</b>   | Tap this button to show traffic incidents in the Map Browser. TomTom HD Traffic is a subscription service. |

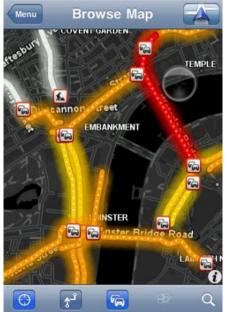

| <b>9</b> % | Tap this button to open the <u>map corrections</u> menu. This button is only available when a road is selected.                                                                               |
|------------|----------------------------------------------------------------------------------------------------|
| Q          | Tap this button to search for a location on the map. Select the location in the same way as you select a destination when planning a journey. The cursor then moves to the selected location. |
| 0          | Tap this button to select the information shown on the map. You can select to show the following information:                                                                                 |

- Traffic
- Favourites
- Names
- Coordinates
- Points of Interest

Tap **POI Types** to select which POIs are shown on the map.

# Map Corrections with TomTom Map Share

## About TomTom Map Share

TomTom Map Share helps you correct map errors and share map corrections with the rest of the TomTom Map Share community.

You can correct your map and share map corrections with other Map Share users using **Browse Map** in the Main menu.

**Note**: TomTom Map Share is not available in all regions. For more information, go to tomtom.com/mapshare.

On an iPod touch or iPad without 3G, TomTom Map Share only connects to the TomTom Map Share community when there is a WiFi connection. Changes you make while not connected are shown only on your TomTom app and are not uploaded even when you later connect via WiFi.

#### Map corrections

Map corrections are reported by Map Share users. Some are shared with other community members immediately and some are first verified by TomTom.

 Corrections that are reported by Map Share community members include changes to the traffic flow in a street, blocking or renaming a street, and adding, removing or editing POIs.

These corrections are immediately shared with the Map Share community.

 Corrections that are reported by Map Share members and verified by TomTom include missing streets, new speed cameras, errors in motorway entrances and exits, and missing roundabouts.

These corrections are investigated and verified by TomTom and are included when the next map version is released.

#### Switching Map Share on and off

TomTom Map Share is automatically enabled when you start TomTom app and a welcome message is displayed.

If you want to stop using Map Share, tap **Change Settings** in the Main menu, then **Advanced**. Adjust the **Map Share** setting to turn Map Share off or on.

**Note**: When this setting is adjusted the map is reloaded so that map corrections can be applied or removed. This may take several seconds.

## Downloading and sending map corrections

After the welcome message, you are asked if you want to download any map corrections that are available from other TomTom users. Map Share then checks for new corrections on a weekly basis.

Tip: The size of the download for the map corrections is shown.

To change your download settings, do the following:

- 1. Tap Change Settings in the main menu
- 2. Tap **Map** to show the Map menu.
- 3. Tap Map Share Update.
  - Tap Get Corrections to choose whether you want to download corrections automatically, manually or after being asked.
  - Switch on **WiFi Only** if you only want map corrections to be downloaded when you are connected to a wireless network.
  - Tap Check for New Corrections to see if there are more corrections to download at any time.

**Note**: All the corrections that you make to your own map are shared and automatically sent to TomTom.

### **Reporting a map error**

To correct a map error, do the following:

- 1. Tap **Browse Map** in the Main menu.
- 2. Select the location you want to correct on the map.
- 3. On the Browse Map toolbar, tap the map corrections button.

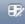

- 4. Select the type of map correction you want to report.
- 5. Enter the details of the correction, then tap **Send**.

The correction is saved and the information is sent to the TomTom Map Share team.

6. A Thank You message appears. Tap **Continue** to return to the Browse Map screen.

## Types of map correction

The following types of map correction are available.

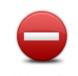

Tap this button to block or unblock a street. You can block or unblock the street in one or both directions.

Tap one of the buttons at the bottom of the screen to make the street two-way, one-way or blocked.

(Un)block Street

| ABC                    | Tap this button to change the name of the street using your keyboard.                                                                                                    |
|------------------------|----------------------------------------------------------------------------------------------------|
|                        | <b>Note</b> : You are asked if you want to change the name of the whole street or only for the section that you selected.                                                                                                    |
| Edit Street Name       |                                                                                                    |
| 60                     | Tap this button to change the speed limit of the <b>Whole road</b> , the <b>Current speed zone</b> or for <b>Only selected section</b> .                                                                                         |
| Change Speed<br>Limit  |                                                                                                    |
| Lawren byanana 🔊       | Tap this button to report other types of corrections to TomTom.                                                                                                    |
| Report Other Error     | Type a message describing the correction. For example, you can report missing streets, errors in motorway entrances and exits or missing roundabouts. Tap <b>Send</b> and TomTom app sends a special report to TomTom Map Share. |
|                        | Tap this button to report a Speed Camera. You can choose to report a <b>Fixed Camera</b> or a <b>Mobile Camera</b> .                                                                                                    |
|                        | The location on the map appears. Tap <b>Done</b> to report the camera.                                                                                                    |
| Report Speed<br>Camera | A <b>Thank you</b> message appears. Tap <b>Close</b> .                                                                                                    |

# **Points of Interest (POIs)**

## **About POIs**

Points of Interest or POIs are useful places on the map.

Here are some examples:

- Restaurants
- Hotels
- Museums
- Parking garages
- Petrol stations

There are several places where you can use POIs in TomTom app:

- Selecting a POI as your destination when planning a route.
- Calling a POI from the map browser.
- Selecting which POIs to show on the map.

## Navigating to a POI

You can select a POI as your destination or as a Travel Via location.

When calling a POI or navigating to a POI, select the POI in the following way:

- 1. Tap the screen to show the Main menu.
- 2. If you want to navigate to a POI, tap Navigate To... then tap Point of Interest.
- 3. If you have already planned a route and want to add a POI as a Travel Via location, tap +1 on the Route Summary screen then tap **Point of Interest**.
- 4. Narrow your choice of POIs by selecting the area where the POI is located.

The following options are available:

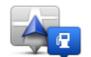

Tap this button to choose from a list of POIs near to your current location.

**POI Near Me** 

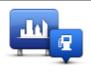

Tap this button to find a POI in a particular town or city.

POI in City

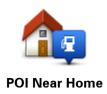

Tap this button to choose from a list of POIs near to your Home location.

The following options are available when a route is already planned:

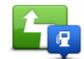

Tap this button to find a POI along your planned route.

#### **POI Along Route**

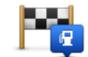

Tap this button to find a POI near your planned destination.

#### POI Near Destination

- 5. If you selected **POI in City**, type the name of the town you want to visit and select the town when it appears in the list.
- 6. Select the category of POI.

Tap **Search** to search to look for a POI by name. All POIs in all categories are searched.

Tap the category of the POI, if it is shown.

Tap More to choose from the complete list of categories. Select the category from the list.

7. From the list of POIs shown, select the POI you want to navigate to.

The table below explains the distances listed next to each POI.

| POI Near You              | Distance from your current location |
|---------------------------|-------------------------------------|
| POI in City               | Distance from the city centre       |
| POI Near Home             | Distance from your Home location    |
| POI Along Route           | Distance from your current location |
| POI Near Destina-<br>tion | Distance from your destination      |

If you have planned a route, a symbol is also shown next to each POI.

| 1        | POI is on your route               |
|----------|------------------------------------|
| e.       | POI is close to your route         |
| 4        | POI is fairly close to your route. |
| $\times$ | POI is off your route.             |

After you select a POI, detailed information such as the phone number and a short description is shown. Depending on the POI information available and the functions on your Apple device, tap a panel to phone or email the POI, or open the POI's website.

Tap **Select** to confirm you want to plan a route to this POI.

## Finding a POI on the Map Browser

You can find a POI using the Map Browser then contact the POI or navigate to it.

- 1. Tap the screen to show the Main menu.
- 2. Tap **Browse Map**. Make sure **Points of Interest** are selected in the Map Details page. You can also <u>select which POIs</u> to show on the map.
- 3. Find a POI on the map. You can display your route so you can find POIs along your route, and zoom in and move the map.
- 4. Select a POI symbol then tap the POI name panel to display the POI menu.

The following options are available:

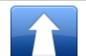

Tap this button to plan a route from your current location to the cursor position.

#### Navigate There

Tap this button to travel via the cursor position on the route that is currently planned. This option is only shown if you have already planned a route.

Travel Via...

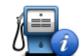

Shows the details of the POI you selected. You only see this option when you have selected a POI.

#### **POI Details**

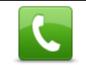

Tap this button to call a POI at the cursor position. You only see this option when you have selected a POI with a phone number.

## Call...

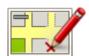

Tap this button to make a <u>map correction with TomTom Map Share</u>.

**Correct Map Error Important**: For safety reasons, do not enter the full details of a map correction while you are driving. Mark the location of the map error instead and enter the full details later.

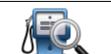

Shows a list of POIs near the selected location, and also allows you to search for POIs.

Find POI Nearby

|                          | Tap this button to add the cursor position as a Favourite. You can choose to give the favourite a name or you can use the suggested name. |
|--------------------------|----------------------------------------------------------------------------------------------------|
| Add as Favourite         |                                                                                                    |
|                          | Tap this button to place a marker at the cursor position.                                                                                 |
| Set Marker Posi-<br>tion |                                                                                                    |
| •                        | Tap this button to move the map so that the cursor position is in the centre of the screen. The map zooms in on the cursor position.      |
| Centre on Map            |                                                                                                    |
|                          |                                                                                                    |

## Showing POIs on the map

POIs can be shown on the map in the Driving View and in the Map Browser.

To show POIs in the Driving View, do the following:

- 1. Tap Change Settings in the Main menu.
- 2. Tap Map.
- 3. Make sure that the setting **POIs on Map** is selected.

To show POIs on the map in the Map Browser, do the following:

- 1. In the Main menu, tap Browse Map.
- 2. Tap the information button in the bottom right-hand corner of the screen to show the Map Details screen.
- 3. Make sure that the setting **Points of Interest** is selected.

Selecting which POIs to show on the map

You can select the categories of POIs that are shown, for example, petrol stations, restaurants and hotels.

The selection you make is used for both maps.

To change the POI categories shown in the Driving View, do the following:

- 1. Tap Change Settings in the Main menu.
- 2. Tap Map.
- 3. Tap POI Types.
- 4. Select which POIs you want to be shown on the map.

To change the POI categories that are shown in the Map Browser, do the following:

- 1. Tap **Browse Map** in the Main menu.
- 2. Tap the information button in the bottom right-hand corner of the screen.
- 3. Tap POI Types.
- 4. Select which POIs you want to be shown on the map.

# **Help Me**

## **About Help Me**

**Help Me** provides an easy way to navigate to emergency services centres and other specialist services and contact them by phone.

For example, if you are involved in a car accident, you could use **Help Me** to call the nearest hospital and tell them your exact location.

### Using Help Me to phone a local service

You can use **Help Me** to search for a service centre, make contact by phone and inform the centre about the precise details of your current location.

When you search for a service centre, you are shown a list of nearby locations. Select one of the centres in the list to view their address and phone number and your current location on the map.

To use **Help Me** to locate a service centre, contact the centre by phone and navigate from your current location to the centre, do the following:

- 1. Tap the screen to bring up the Main menu.
- 2. Tap Help Me.
- 3. Tap Phone for Help.
- 4. Select the type of service you require, for example, Nearest hospital.
- 5. To dial, select a centre from the list, the nearest is shown at the top of the list.

If your device has a phone feature, you can tap the button showing the phone number to dial it immediately. If your device does not have a phone feature, you are shown the number so you can dial using another device.

Once the call is answered, for a description of your current location, open TomTom app again and tap **Help Me**. A description of your current location is shown. Tap the description to copy the text. You can then paste the description into a text message or email.

6. To navigate your way to the centre by car, tap **Drive to Help**.

TomTom app starts guiding you to your destination.

# **Favourites**

## **About Favourites**

Favourites are places that you often visit. You can create Favourites so that you don't have to enter the address every time you want to navigate there.

They do not need to be favourite places or even locations you often visit, they can simply be seen as a collection of useful addresses.

### **Creating a Favourite**

You can create a Favourite from one of the following locations in TomTom app:

- From the Navigate To... menu and the Favourite menu.
- From the Change Settings menu and the Manage Favourites menu.
- From a location selected on the Map Browser.

To create a Favourite using the **Favourite** menu or **Manage Favourites** menu, tap the + symbol at the bottom of the screen. The **Add Favourite** screen appears showing the buttons listed below.

Give your Favourite a name that is easy to remember. TomTom app will always suggest a name. If you want to enter your own name, delete the suggested name and enter a new one. You can always change the name later.

Tap **Done** to save the Favourite.

Address

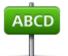

Tap this button to enter an address as a favourite. To use a postcode, tap the **Postcode** button at the top of the screen to display the Postcode screen.

Address

## **Recent Destination**

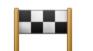

Tap this button to show a list of your recent destinations. These also include your Travel Via stops. Tap a recent destination to add it as a favourite.

**Recent Destination** 

Places

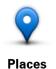

Tap this button to open the **Places** menu. Places lets you <u>search</u> using TomTom Places, Google or Facebook, then use the location of a found location as a favourite.

#### People

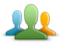

Tap this button to use the address of a person from your phonebook contacts or the location of a Facebook friend who is checked-in as a favourite.

People

The **People** menu has the following options:

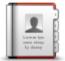

Tap this button to select a person from your phone book contacts. You can only use a contact when the contact has an address.

Contact

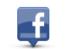

Tap this button to view friends who are checked-in on Facebook. Tap a checked-in friend view the friend's location. Tap **Select** to set the address of that location as a favourite.

**Checked-in Friends** 

## **Events**

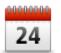

Tap this button to use the address of an event saved in your Calendar app or on your Facebook Events page as a favourite.

**Events** 

The **Events** menu has the following options:

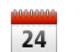

Tap this button to use the address of an event saved in your Calendar app as a favourite.

Calendar

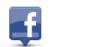

Tap this button to use the address of an event saved on your Facebook Events page as a favourite.

Facebook

## **Point of Interest**

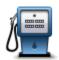

Tap this button use a Point of Interest (POI) as a favourite.

**Point of Interest** 

### Photo

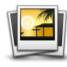

Photo

=\_\_\_\_No

Tap this button to select a photo from your Apple device gallery and use it as a favourite.

**Note**: Only photos that contain location data can be used. This feature can be enabled in the Apple device Camera application.

### Postcode

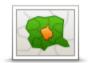

Tap this button to enter a postcode as a favourite. To use an address, tap the **Address** button at the top of the screen to display the Address screen.

Postcode

# **My Location**

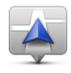

Tap this button to use your current location as a favourite.

My Location

#### **Point on Map**

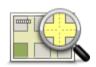

Tap this button to select a point on the map as a favourite using the <u>Map</u><u>Browser</u>.

Point on Map

## Coordinates

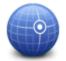

Tap this button to use the map coordinates of a location on the map as a favourite.

Coordinates

## **Using a Favourite**

You will normally use a Favourite as a way of navigating to a place without having to enter the address. To navigate to a Favourite, do the following:

- 1. Tap the screen to bring up the Main menu.
- 2. Tap Navigate To....
- 3. Tap Favourite.
- 4. Select a Favourite from the list.

TomTom app calculates the route for you.

5. Tap Done.

TomTom app immediately starts guiding you to your destination using spoken instructions and on-screen directions.

#### Changing the name of a Favourite

To change the name of a Favourite do the following:

- 1. Tap the screen to show the Main menu.
- 2. Tap Change Settings.
- 3. Tap Manage Favourites.
- 4. Tap the Favourite you want to rename.
- 5. Tap Name on the Favourite, then enter the new name for the Favourite.
- 6. Tap Done.

The Favourite is renamed.

#### Changing the order of your Favourites

Change the order of your Favourites as follows:

- 1. Tap the screen to show the Main menu.
- 2. Tap Change Settings.
- 3. Tap Manage Favourites.
- 4. Tap **Edit**, then using the order symbol on the right of the Favourite drag the Favourite to its new position in the list.

#### 5. Tap the **Done** button.

# **Deleting a Favourite**

#### Delete a Favourite as follows:

- 1. Tap the screen to show the Main menu.
- 2. Tap Change Settings.
- 3. Tap Manage Favourites.
- 4. Delete a Favourite using one of the following methods:
  - Tap **Edit**, then tap the stop sign next to the Favourite you want to delete. Tap the **Delete** button, then tap the **Done** button.
  - Swipe across the Favourite. Tap the **Delete** button.

# **Traffic Information**

# **TomTom HD Traffic**

TomTom HD Traffic is a unique TomTom service providing real-time traffic information. Using the latest traffic information in combination with IQ Routes, TomTom HD Traffic helps you plan the optimum route to your destination. For more information about TomTom services and subscriptions, go to tomtom.com/iphone.

**Important**: TomTom HD Traffic is only supported for use with the iPhone and the iPad 3G and is not supported for use with the iPod touch or the iPad without 3G.

To use TomTom HD Traffic, you need a continuous data connection (GPRS, EDGE, UMTS or CDMA). Your mobile operator may charge you for using a wireless data connection.

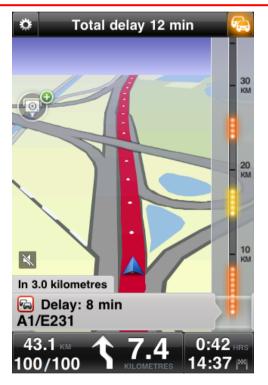

TomTom app regularly receives information about the changing traffic conditions. If traffic jams or other incidents are found on your route, TomTom app can replan your route to minimise any travel delays.

**Tip:** TomTom app automatically downloads traffic updates and may incur mobile roaming charges when travelling abroad.

To prevent this, tap **Change Settings** in the Main menu, then tap **Advanced**, then scroll down to **Data Services** and tap the button to switch off the service.

## Using traffic information

Tap the car in the top right-hand corner of the Driving View to show the traffic sidebar.

The traffic sidebar shows all the major traffic incidents as they occur on your route. Glowing dots show where the incidents are located on the route.

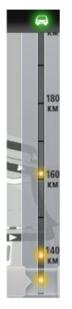

The car at the top of the traffic sidebar shows the total delay caused by traffic incidents on your route.

The central section of the traffic sidebar shows individual traffic incidents in the order they occur on your route.

The bottom of the traffic sidebar represents your current location.

Scroll the traffic sidebar up and down using your finger to see all the traffic incidents on your route.

As the traffic sidebar scrolls, it stops moving when it reaches the next incident.

To improve visibility on the traffic sidebar, some minor incidents may not be shown.

The total delay caused by traffic incidents on your route is shown using different coloured cars at the top of the traffic sidebar.

|          | There is no delay on your route.          |
|----------|-------------------------------------------|
| <b>~</b> | Less than 15 minutes delay on your route. |
| -        | More than 15 minutes delay on your route. |
|          | Traffic service updating.                 |
|          | No route planned, traffic is up to date.  |
|          | No subscription to TomTom Traffic.        |
| 5/4      | Traffic service is unavailable.           |

#### Getting more information about an incident

When a traffic incident is shown on the map, the starting point of the incident is indicated with a traffic symbol.

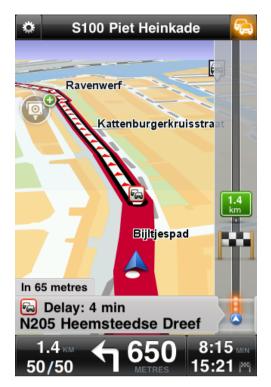

As you scroll the traffic sidebar up and down, the panel above the status bar shows more information about each incident. This includes the type of incident, such as road works, and the delay caused by this incident.

Tap the panel to view more information about the incident.

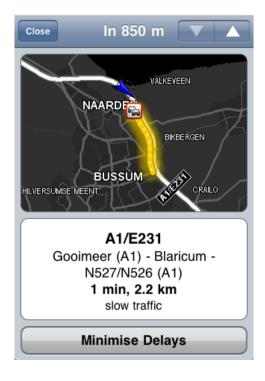

Tap the up and down arrow buttons to view separate incidents in the order they occur on your route.

Tap **Minimise Delays** to check whether you can save time by using an alternative route.

#### Taking the fastest route

TomTom app constantly looks for changes in the traffic on your route and checks if there is a faster route to your destination. If a faster route is found, you are asked if you want to use the faster route.

To check if you are using the fastest route, do the following:

- 1. Tap the screen to open the Main menu.
- 2. Tap Route Options.
- 3. Tap Minimise Delays.

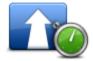

Tip: This button is only available if you have a subscription to TomTom Traffic.

If a faster route is found you are asked if you want to use the new route.

Checking traffic incidents in your area

For an overview of traffic incidents in your area and to view the details, do the following:

1. Tap Browse map in the Main menu.

The map is shown.

2. Tap the traffic button in the status bar to show traffic incidents on the map.

The map shows traffic incidents in your area.

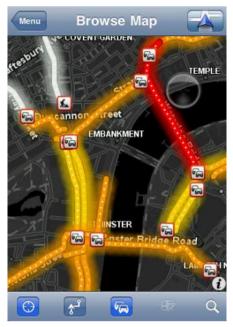

3. Tap on a traffic incident for detailed information.

The incident viewer opens and shows you detailed information about the incident.

### **Traffic incidents**

Traffic incidents and warnings are shown on the map, in the Driving View and on the traffic sidebar.

There are two types of incident and warning signs:

- Symbols shown in a red square are traffic incidents. TomTom app can replan your route to avoid new incidents.
- Symbols shown in a red triangle are weather-related. TomTom app is unable to replan your route to avoid these warnings.

Traffic incident symbols:

| æ  | Accident                 |
|----|--------------------------|
| ×  | Road works               |
| ĨĮ | One or more lanes closed |
|    | Road closed              |
| !  | Traffic incident         |

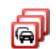

#### Weather-related symbols:

| $\boldsymbol{\mathbb{A}}$ | Fog  |
|---------------------------|------|
|                           | Rain |
|                           | Wind |
|                           | lce  |
|                           | Snow |

#### **Regional availability**

**Note**: You can use TomTom services when travelling abroad, but when planning a route you need to consider that not all services are available in all countries.

For more information on available services, go to tomtom.com/iphone.

#### **Buying a new Traffic subscription**

To buy a new subscription, do the following:

- 1. Start TomTom app.
- 2. Tap TomTom Shop in the Main Menu to open the TomTom Shop.
- 3. Tap Traffic.
- 4. Choose a subscription from the list of TomTom HD Traffic subscriptions.
- 5. Create a new TomTom account or login to your existing TomTom account.

**Tip**: If you already own a TomTom navigation device, then we recommend that you open a new TomTom account for your Apple device using a different email address.

For more information on MyTomTom accounts, go to tomtom.com/mytomtom.

Your purchase is completed in the Apple App Store. If payment is successful, TomTom HD Traffic starts within a few minutes on your TomTom app.

# **Checking your Traffic subscription**

You can check the status of your subscription at any time, by tapping **TomTom Shop** in the Main menu, then tapping **Traffic**.

TomTom app also warns you when your subscription is approaching the renewal date.

#### **Renewing your Traffic subscription**

You can renew your TomTom HD Traffic subscription after it has expired or extend it before it reaches its expiry date.

To renew an expired subscription, do the following:

- 1. Start TomTom app.
- 2. Tap **TomTom Shop** in the Main Menu to open the TomTom Shop.
- 3. Tap **Traffic**.
- 4. Choose the subscription you want to renew.
- 5. Login to your existing TomTom account.

Tip: For more information on MyTomTom accounts, go to tomtom.com/mytomtom.

Your purchase is completed in the Apple App Store. If payment is successful, TomTom HD Traffic starts within a few minutes on your TomTom app.

# **Speed Cameras**

## **About Speed Cameras**

The Speed Cameras service shows you information about both fixed and mobile speed cameras, average speed cameras, traffic control cameras and dangerous road features along your route. The information shown by the Speed Cameras service is continually updated by TomTom users and frequently sent to your TomTom app so you always have the latest information for your route. You can also add or remove speed cameras.

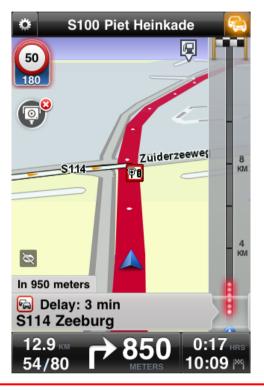

**Important**: The Speed Cameras service is only available for use with the iPhone and iPad 3G and is not available for the iPod touch or the iPad without 3G.

To use Speed Cameras you need a continuous data connection (GPRS, EDGE, UMTS or CDMA). Your mobile operator may charge you for using a wireless data connection. To stop the Speed Cameras service updating, tap **Change Settings** in the Main menu, then tap **Advanced**, then scroll down to **Data Services**. Tap the button to switch off the service.

## Types of speed cameras and safety-related features

The Speed Cameras service shows you warnings in the <u>driving view</u> when there is a speed-camera or safety-related feature on your driving route. You are warned that a speed camera is on your route 15 seconds before you reach it. You can select the safety-related features you want to be warned about in <u>Alerts</u>.

When you receive a warning, an alert symbol appears in the top left corner of The Driving View, and a small symbol appears on your driving route. Where the speed limit is relevant it is shown in the alert symbol. The distance to the feature is shown at the bottom of the alert symbol.

The alert symbol has a green background border when you are driving at or slower than the speed limit, and a red background border when you are driving faster than the speed limit. Tap the alert symbol to cancel the Speed Cameras warning.

Route Description Alert symbol symbol P Fixed location speed camera 60 30 ₽ŧ Traffic light camera This can be a camera with or without speed detection. 60 P Miscellaneous speed camera 60 30 P **Bidirectional speed camera** A camera that can measure speed in both directions.  $\mathbf{\widehat{R}}$ Mobile speed camera TomTom app remembers mobile speed cameras for three hours after you report them. P Toll road camera

Speed Cameras warns of the following types of cameras and safety-related road features:

| 60<br>230  | Restricted-road safety camera<br>These cameras check for vehicles that use restricted roads, for example<br>a road that is not permitted to be used during rush hour.                                                                                                    |
|------------|----------------------------------------------------------------------------------------------------|
| 60<br>230  | Mobile camera hotspot<br>These are areas in which there have been many reports of mobile speed<br>cameras being used.                                                                                                    |
| <b>Pc</b>  | Average speed cameras - start of zone warning.<br>You get a warning every 200 metres when you are driving in the aver-<br>age speed zone. If you drive at or below the speed limit no warning<br>sound is given. If you drive above the speed limit you hear a warning<br>sound. |
| <b>230</b> | Average speed cameras - end of zone warning.                                                                                                    |
| 1<br>300   | Accident blackspot<br>These are areas where there have been many accidents.                                                                                                    |
| 325        | Ungated level crossing                                                                                                    |

# Frequency of speed camera updates

Your Speed Cameras service is constantly being updated unless the connection to the TomTom server is lost.

You can see if the service is currently receiving updates from the TomTom server by looking at the colour of the speed camera symbols in the Driving View:

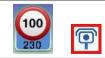

When the Speed Cameras service is receiving updates from TomTom, the 'distance to camera' part of the camera alert symbol is blue.

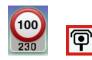

When the Speed Cameras service is not able to receive updates from the TomTom server, the 'distance to camera' part of the camera alert symbol is grey and the symbol shown on your route is black.

Your Speed Cameras service may not be receiving updates from TomTom due to one or more of the following reasons:

- Your <u>subscription</u> has expired.
- Data services is switched off in <u>Advanced settings</u>.
- Speed Cameras are not available in your area. For more information on Speed Cameras and other services in your country, go to <u>tomtom.com/iphone</u>.

#### **Report a speed camera**

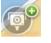

Tap this symbol to report a speed camera. The message **Thank you for reporting a speed camera** is shown at the top of the screen. The location is reported to TomTom and shared with other TomTom navigation device users with a Speed Cameras subscription.

Note: A reported speed camera stays in TomTom app for three hours.

#### Remove a speed camera

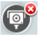

The speed camera symbol changes to this symbol when you are near a speed camera. Tap the symbol to remove a mobile speed camera. You can remove a speed camera until 5 seconds after you have passed its location. The removal is reported to TomTom and shared with other TomTom app Speed Cameras subscribers.

#### **Regional availability**

**Note**: You can use TomTom services when travelling abroad, but when planning a route you need to consider that not all services are available in all countries.

For more information on available services, go to tomtom.com/iphone.

#### **Settings for Speed Cameras Alerts**

The Speed Cameras Alert settings let you turn the Speed Cameras alert on or off, and let you select the alert sound.

- 1. In the Main Menu, tap Change Settings.
- 2. Tap Alerts.
- 3. In the Speed Camera box set the following settings:
  - Tap the button to turn speed camera alerts on or off.
  - Tap **Sounds** and choose a sound for the alert.
  - Tap Types and select which <u>speed cameras and safety-related items</u> you want to receive a warning for.

## **Buying a new Speed Cameras subscription**

To buy a new subscription, do the following:

- 1. Start TomTom app.
- 2. Tap TomTom Shop in the Main Menu to open the TomTom Shop.
- 3. Tap Speed Cameras.
- 4. Choose a subscription from the list of Speed Camera services.
- 5. Create a new TomTom account or login to your existing TomTom account.

**Tip**: If you already own a TomTom navigation device, then we recommend that you open a new TomTom account for your Apple device using a different email address.

For more information on MyTomTom accounts, go to <u>tomtom.com/mytomtom</u>.

Your purchase is completed in the Apple App Store. If payment is successful, Speed Cameras starts within a few minutes on your TomTom app.

## **Checking your Speed Cameras subscription**

You can check the status of your subscription at any time, by tapping **TomTom Shop** in the Main menu, then tapping **Speed Cameras**.

When you have 7 days or less before your subscription expires, TomTom app shows a message to warn you that your subscription is approaching the renewal date. This message is repeated when you have one day left on your subscription.

After your subscription has expired the Speed Cameras service is deleted from TomTom app.

The colour of the camera symbols in the Driving View indicates whether your Speed Cameras service is <u>connected to the TomTom server</u>.

## **Renewing your Speed Cameras subscription**

You can renew your Speed Cameras subscription after it has expired or extend it before it reaches its expiry date.

To renew an expired subscription, do the following:

- 1. Start TomTom app.
- 2. Tap **TomTom Shop** in the Main Menu to open the TomTom Shop.
- 3. Tap Speed Cameras.
- 4. Choose the subscription you want to renew.
- 5. Login to your existing TomTom account.

Tip: For more information on MyTomTom accounts, go to tomtom.com/mytomtom.

Your purchase is completed in the Apple App Store.

# **Search with Places**

#### **About search using Places**

The **Places** feature lets you search for shops and businesses and plan a route to the store or office location.

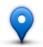

Places lets you search using TomTom Places, Google or Facebook.

Note: To search using Facebook you must be logged in to your Facebook account.

Places has the following search options:

|                         | Tap this button to search near your current location.                                                                            |
|-------------------------|----------------------------------------------------------------------------------------------------|
| Near Me                 |                                                                                                    |
|                         | Tap this button to search in a particular city.                                                                                  |
| In City                 |                                                                                                    |
|                         | This button appears when you have planned a route to your Home loca-<br>tion. Tap this button to search near your Home location. |
| Near Home               |                                                                                                    |
|                         | This button appears when you have planned a route. Tap this button to search near your destination.                              |
| <b>Near Destination</b> |                                                                                                    |

**Note**: Places requires a WiFi network or a wireless data connection (GPRS, EDGE, UMTS or CDMA). Your mobile operator may charge you for using a wireless data connection. Using Places when travelling abroad may cost you more than when you use the service at home.

## **Using Places to search**

To use local search to plan a route, do the following:

In this example, you will search for a restaurant near to your current location.

- 1. Tap the screen to open the Main menu, then tap Navigate to.
- 2. Tap Places.
- 3. Tap Near me.
- Type 'restaurant', then select TomTom Places, Google or Facebook as the search option. The locations that match your search are shown in a list.
- 5. Tap one of the locations in the list.

The location is shown on the map together with the address, a rating, phone number and additional information.

You can tap the map to show it full screen.

6. Tap **Select** to plan a route to the location.

TomTom app plans a route to the location.

You can also tap on the phone number to call the restaurant or tap the internet address to visit the website.

**Tip**: When you select a phone number to make a call, TomTom app will close on devices that do not support multi-tasking.

# Share

# **About Sharing**

You can share information about your journey using Email, Facebook, iMessage SMS text messages or Twitter, and you can check in to a location to let your friends know where you are.

Note: To use Twitter your Apple device must have iOS5 installed.

Before you can share your information using Facebook and Twitter you must first <u>set-up those</u> <u>apps</u> in the Apple device Settings app. Before you can share your information using Email you must first set-up an Email account in your Apple device Settings app.

When you use Share for the first time you are asked to allow your information to be shared. If you do not agree to share your information you cannot use the Share feature.

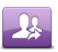

In the Main menu, tap this button to open the Share menu.

Share

The Share menu has the following share options:

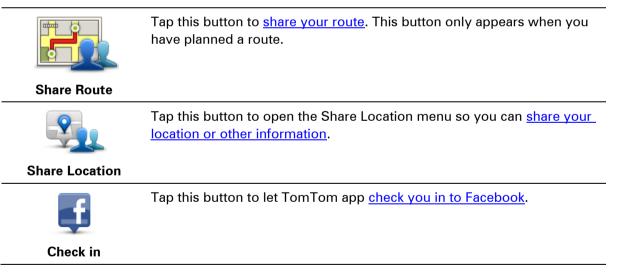

# Sharing your information

The Share feature allows you to share location or information from the TomTom app, from your Apple device, or from your Facebook page.

You can share using Email, Facebook, SMS or Twitter.

#### What you can share

You can use the following options to share locations with your friends:

## **My Location**

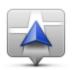

Tap this button to share your current location.

**My Location** 

## Favourite

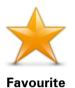

Tap this button to select a <u>favourite</u> to share or to edit your favourites.

## Address

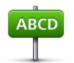

Tap this button to enter an address to share. To share a postcode, tap the **Postcode** button at the top of the screen to display the Postcode screen.

Address

## **Recent Destination**

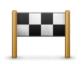

Tap this button to share a location you have recently used as a destination. These also include your Travel Via stops.

# **Recent Destination**

### Places

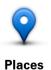

Tap this button to open the Places menu. <u>Places lets you search</u> using TomTom Places, Google or Facebook, then share the location of one of the search results.

### **Events**

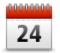

Tap this button to share an event saved in your Calendar app or on your Facebook Events page.

Events

The **Events** menu has the following options:

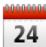

Tap this button to share an event saved in your Calendar app.

# Calendar

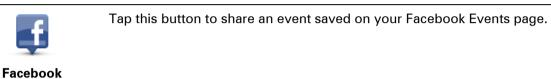

## **Point of Interest**

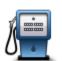

Tap this button to share a Point of Interest (POI).

**Point of Interest** 

#### Photo

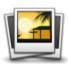

Tap this button to select a photo from your Apple device gallery and use it to share a location.

Photo

**Note**: Only photos that contain location data can be used. This feature can be enabled in the Apple device Camera application.

## Postcode

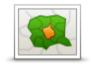

Tap this button to enter a postcode so you can share an address. When you have entered the postcode the related address is found and you can enter the optional house number.

Postcode

## **Point on Map**

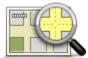

Tap this button to select a point on the map to share using the <u>map</u> <u>browser</u>.

Point on Map

## Coordinates

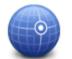

Tap this button to enter the map coordinates of a location on the map to share.

Coordinates

### How you can share a location or place

- 1. Tap the screen to show the Main menu.
- 2. Tap Share then Share Location.
- 3. Select the location or thing you want to share.

**Note**: The steps required to select a location or thing you can share will require different procedure

4. When you have selected your location or thing to share you see the following screen:

**Note**: The items you see in the list depend on the apps you have set up on your Apple device.

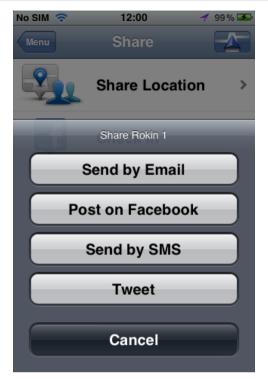

- 5. Tap the button of the app you want to use to share your information. The app screen appears showing a standard message.
- 6. If you want you can edit the app's standard message.
- 7. Tap **Send** or **Post** to share your information.

How you can share your route

Note: You must have a route planned before you can share your route.

- 1. Tap the screen to show the Main menu.
- 2. Tap Share then Share Route, or tap Route Options then Share Route.

The following screen appears:

**Note**: The items you see in the list depend on the apps you have set up on your Apple device.

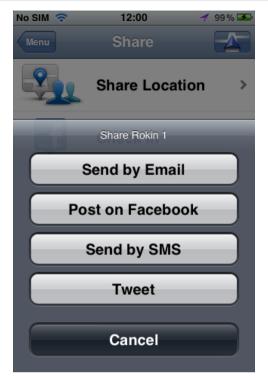

- 3. Tap the button of the app you want to use to share your route. The app screen appears showing a standard message.
- 4. If you want you can edit the app's standard message.
- 5. Tap Send or Post to share your information.

#### **Check in using Facebook**

The Check in using Facebook feature allows you to post your current location or a location nearby on your Facebook page. You can also tag your checked-in Facebook friends so they appear with you on your Facebook post. Your friends are informed about your post.

- 1. Tap the screen to show the Main menu.
- 2. Tap Share then Check in.
- 3. Select a place from the list of places near your current location. You can load more places or you can search for a place.
- 4. A map shows your selected place. Tap the text panel to add text. Tap **Tag Friends** if you want to tag a checked-in Facebook friend.
- 5. Tap **Post** to share your place on your Facebook page.

# 'Add to TomTom'

## About 'Add to TomTom'

The 'Add to TomTom' button is shown on websites including those for supermarkets, cinemas and tourist attractions.

When you see the **'Add to TomTom'** button on a website, you can click the button to view the location in TomTom app.

For example, if your favourite restaurant has an 'Add to TomTom' button on their website, click the button to show the restaurant location on the map.

### Using the 'Add to TomTom' button

Use the 'Add to TomTom' button as follows:

- 1. Using your Apple device, go to a website that has an 'Add to TomTom' button.
- 2. Click the 'Add to TomTom' button.

TomTom app starts and, depending on what the '**Add to TomTom**' button is designed to do, one of the following actions occurs:

- The location is shown on the map.
- A route from your current location is calculated.
- The location is added as a Favourite or Point of Interest.

# **Addendum and Copyright**

#### **Important Safety Notices and Warnings**

#### **Global Positioning System**

The Global Positioning System (GPS) is a satellite-based system that provides location and timing information around the globe. GPS is operated and controlled under the sole responsibility of the Government of the United States of America which is responsible for its availability and accuracy. Any changes in GPS availability and accuracy, or in environmental conditions, may impact the operation of this app. TomTom does not accept any liability for the availability and accuracy of GPS.

#### Use with care

Use of TomTom products while driving still means that you need to drive with due care and attention.

#### Aircraft and hospitals

Use of devices with an antenna is prohibited on most aircraft, in many hospitals and in many other locations. This app must not be used in these environments.

#### SPECIAL NOTE REGARDING DRIVING IN CALIFORNIA AND MINNESOTA

California Vehicle Code Section 26708 "Material Obstructing or Reducing Driver's View" permits mounting of a navigation device on the windshield as follows: "A portable Global Positioning System (GPS), which may be mounted in a seven-inch square in the lower corner of the windshield farthest removed from the driver or in a five-inch square in the lower corner of the windshield nearest to the driver and outside of an airbag deployment zone, if the system is used only for door-to-door navigation while the motor vehicle is being operated." Drivers in California should not use a suction mount on their side or rear windows.

**Note**: This section of the California Vehicle Code applies to anyone driving in California, not just California residents.

Minnesota State Legislature Statutes Section 169.71, subdivision 1, section 2 provides that "A person shall not drive or operate with any objects suspended between the driver and the wind-shield other than sun visors and rearview mirrors and electronic toll collection devices."

Note: this Minnesota Stature applies to anyone driving in Minnesota, not just Minnesota residents.

TomTom Inc. bears no responsibility for any fines, penalties or damage that may be incurred by disregarding this notice. While driving in any state with windshield mounting restrictions, TomTom recommends the use of the supplied Adhesive Mounting Disk or its Alternative Mount-ing Kit, which includes multiple options for mounting TomTom devices on the dashboard and the air vents. See <u>tomtom.com</u> for more information about these mounting options.

#### This document

Great care was taken in preparing this document. Constant product development may mean that some information is not entirely up to date. The information in this document is subject to change without notice.

TomTom shall not be liable for technical or editorial errors or omissions contained herein, nor for incidental or consequential damages resulting from the performance or use of this document. This document contains information protected by copyright. No part of this document may be photocopied or reproduced in any form without prior written consent from TomTom N.V.

# **Copyright notices**

© 2012 TomTom. All rights reserved. TomTom and the TomTom logo are registered trademarks of TomTom N.V. Please see <u>tomtom.com/legal</u> for warranties and end user licence agreements applying to this product.

© 2012 TomTom. All rights reserved. This material is proprietary and the subject of copyright protection and/or database rights protection and/or other intellectual property rights owned by TomTom or its suppliers. The use of this material is subject to the terms of a licence agreement. Any unauthorised copying or disclosure of this material will lead to criminal and civil liabilities.

Ordnance Survey © Crown Copyright Licence number 100026920. Data Source © 2012 TomTom All rights reserved.

Some images are taken from NASA's Earth Observatory.

The purpose of NASA's Earth Observatory is to provide a freely-accessible publication on the Internet where the public can obtain new satellite imagery and scientific information about our home planet.

The focus is on Earth's climate and environmental change: earthobservatory.nasa.gov

The software included in this product contains copyrighted software that is licenced under the GPL. A copy of that licence can be viewed in the Licence section. You can obtain the complete corresponding source code from us for a period of three years after our last shipment of this product. For more information, visit <u>tomtom.com/gpl</u> or contact your local TomTom customer support team via <u>tomtom.com/support</u>. Upon request, we will send you a CD with the corresponding source code.

Linotype, Frutiger and Univers are trademarks of Linotype GmbH registered in the U.S. Patent and Trademark Office and may be registered in certain other jurisdictions. MHei is a trademark of The Monotype Corporation and may be registered in certain jurisdictions.

Compatible with all iPhone models

"Works with iPhone" means that an electronic accessory has been designed to connect specifically to iPhone and has been certified by the developer to meet Apple performance standards.

Apple is not responsible for the operation of this device or its compliance with safety and regulatory standards.

#### Made for iPod touch

"Made for iPod" means that an electronic accessory has been designed to connect specifically to iPod and has been certified by the developer to meet Apple performance standards.

Apple is not responsible for the operation of this device or its compliance with safety and regulatory standards. iPod is a trademark of Apple Inc., registered in the U.S. and other countries.

#### Made for iPad

"Made for iPad" means that an electronic accessory has been designed to connect specifically to iPad and has been certified by the developer to meet Apple performance standards.

Apple is not responsible for the operation of this device or its compliance with safety and regulatory standards.

iPad is a trademark of Apple Inc., registered in the U.S. and other countries.